# **デジタルバックミラー(ドライブレコーダー機能搭載)**

#### **SRZ-920** PCビューワー(CAR DVR PLAYER)

## はじめに

この専用 PC ビューワーソフト「CAR DVR PLAYER」は、Windows 版のパソコンにダウンロードし、 「SRZ-920」で撮影した映像を閲覧できるソフトとなります。

## 対象機種

ドライブレコーダー:SRZ-920

## 推奨動作環境

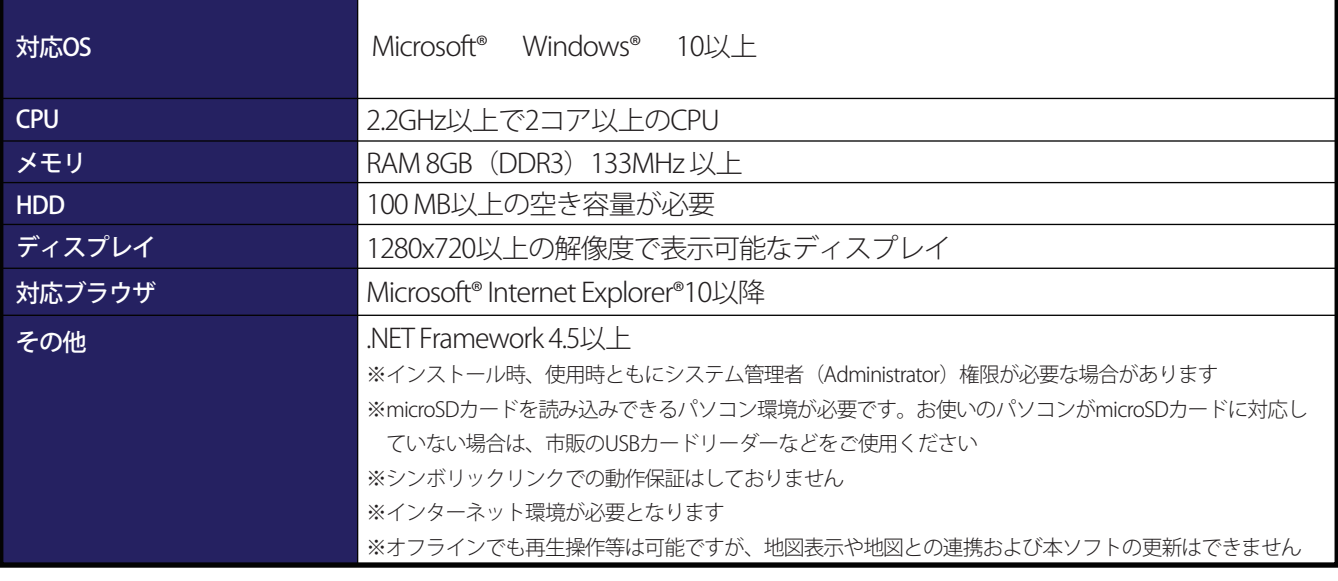

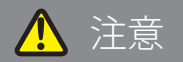

- パソコンのスペックにより、動作しない場合があります。
- 上記およびホームページに記載のあるパソコンのスペックを満たしている場合であっても、すべてのパソコンでの 動作を保証するものではありません。
- OSのアップグレード環境、マルチブート環境での動作は保証しておりません。
- 自作パソコン、タブレットパソコンでの動作は保証しておりません。
- パソコンの環境によっては、SDカードが認識できなかったり一部機能をご利用頂けないなどの症状が発生する場 合があります。その際の損失ならびにその他の直接または間接的な障害につきましては、当社および販売店等に 故意または重過失がない限り、当社および販売店等はその責任を負いかねます。
- パソコン環境に関するお問い合わせは、パソコン各メーカーまたは販売店にお願いします。 仕様変更および改良のため、予告なくバージョンアップする場合があります。その際、地図表示内容やソフトの表示、 操作が変更される場合があります。
- パソコンのスペック変更等がされた場合、本ソフトが正しく動作しない場合があります。

## <u>| ダウンロード、インストール方法</u>

1. 下記の URL をクリックするとインストールファイルがダウンロードされます。 順番にクリックしてダウンロードしてください。

http://www.innovativesale.co.jp/software/SRZ-1220/CAR\_DVR\_PLAYERv1.3.6.msi

2. ダウンロードされた「CAR\_DVR\_PLAYER v1.3.6.msi」ファイルをダブルクリックして、インストールを 行います(約 66.5MB)。

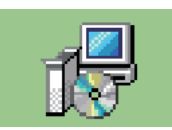

3. インストールが始まります。

4. インストールが完了すると、以下のショートカットアイコンがデスクトップ上に表示されます。

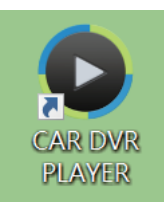

5. アイコンをダブルクリックすると、「CAR DVR PLAYER」が起動します。

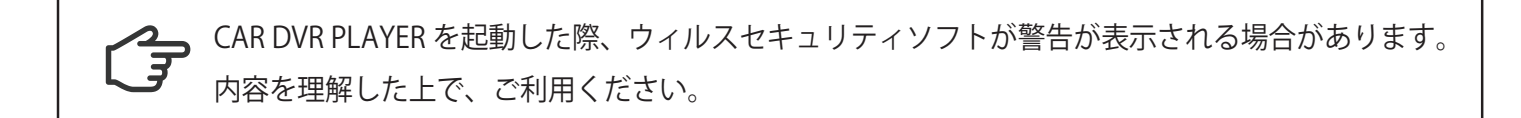

# 主な機能と操作について

ファイル 設定 バージョン  $\Box$   $\Box$   $\times$ Map 10 / 零<br>新方橋(南) 1 2 弥栄通り 花田 E田(西) ファイルリスト C:\Users\skyooow-xx1\Desktop\2020\_08\_27\_214022\_00\_b.MP4 C:\Users\skyooow-xx1\Desktop\2020\_08\_29\_121025\_01\_b.MP4 6 CAUS -xx1\Desktop\2020\_08\_27\_214022\_01.MP4 3 5 00:00:45 / 00:01:00  $\spadesuit$ ٠  $M$  $\blacktriangleright$  $\Box$ r 緯度:N:35.910110 最高速度: 42 KMH 428 KMH 経度:E:139.800354 平均速度: 23 KMH  $Z:0.00$ 

❶. 再生画面

フロントまたはリヤカメラで撮影した映像画面を表示・再生します。

❷. 地図表示

 再生映像の位置情報と読み込んだファイルの走行軌跡を地図上に表示します。 ※GPS を受信できていない場合は、地図上の走行軌跡が止まります ※GPS の受信状態によっては、地図上の道路に正しくマッチングされない場合があります

❸. コントロールパネル

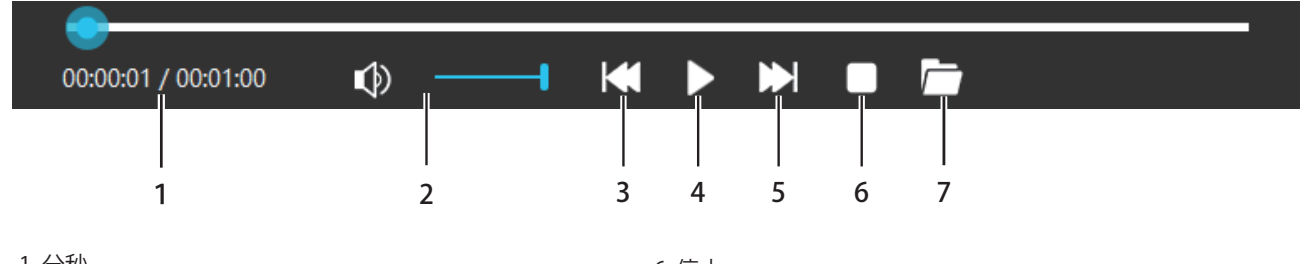

- 1. 分秒 再生ファイルの分秒を表示します
- 2. 音量 .<br>再生ファイルの音量を操作します
- 3. ファイル戻し 一つ前のファイルを再生します
- 4. 再生・一時停止 再生中のファイルを一時停止します 一時停止中の場合は、再度再生します
- 5. ファイル送り
	- 一つ後のファイルを再生します
- 6. 停止 ファイルの再生を停止します。
- 7. ファイルブラウザ 再生するファイルを選択できます。

### ❹. センサー情報

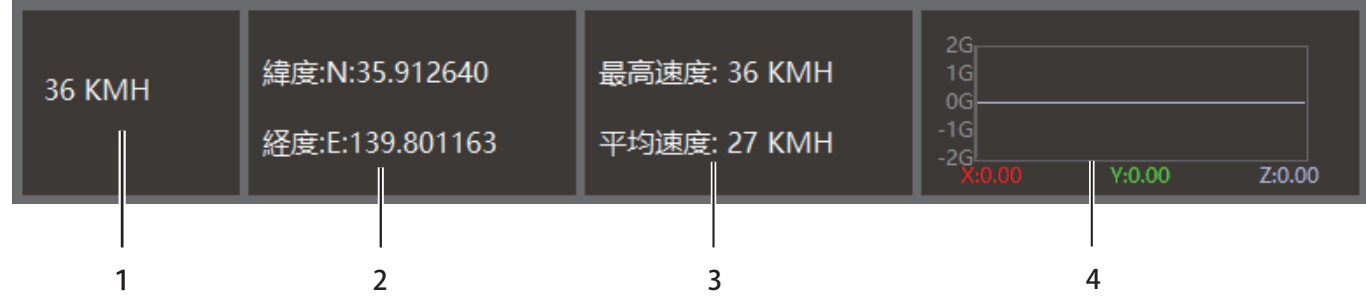

1. 速度表示

.<br>※実際の速度とは異なる場合があります

2. 緯度経度表示

3. 最高速度・平均速度表示

4. G センサー表示 G センサーの感度を表示します。

❺. ファイルリスト

ファイルブラウザで選択した録画データのリストが表示されます。

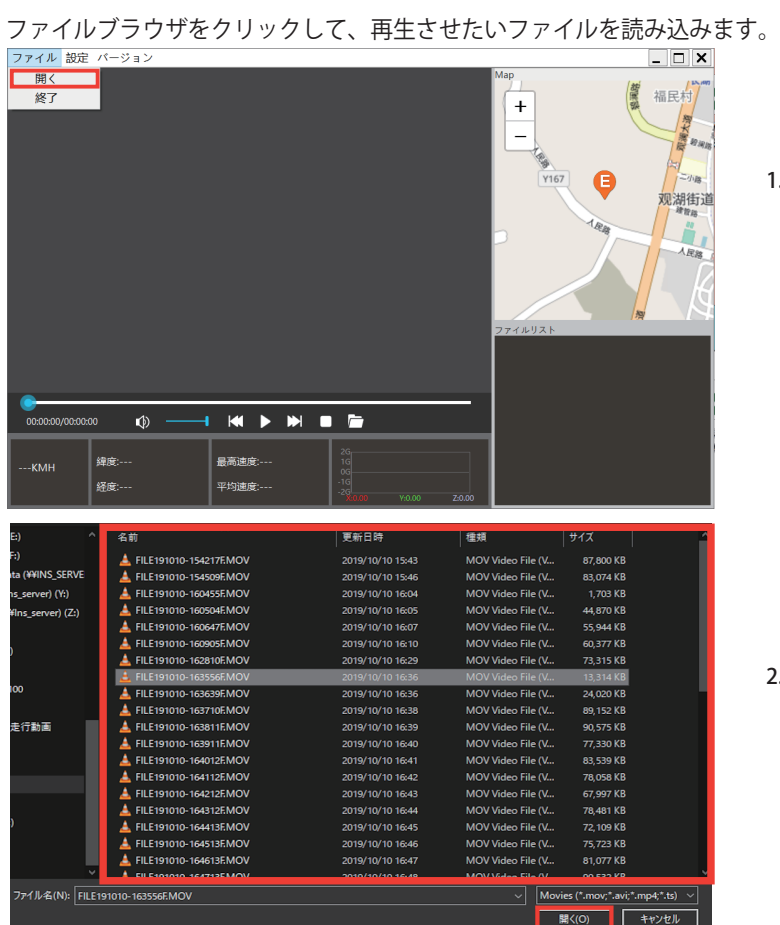

1.「ファイル」から「開く」を選択

2. 録画ファイルが保存されている microSD カードを選択すると、 ファイルブラウザが開かれるので、任意のファイルを選択して 「開く」をクリック

# フォルダについて

ファイルについて

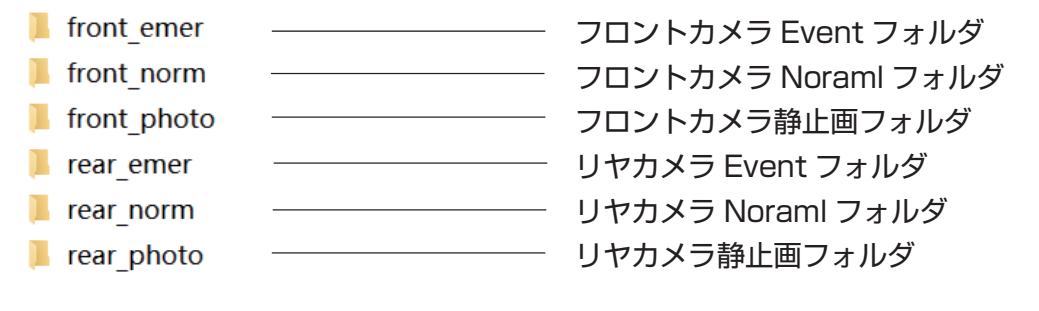

※SRZ-1220 の映像が保存されている microSD カードを選択してください ※ループ録画、緊急録画、駐車監視録画はそれぞれ上記フォルダに格納されていますので、再生したいフォルダを選択 後、ファイルを開くと任意のファイルが再生されます

## 日再生について

ファイルリストの録画データをダブルクリックすると選択されたファイルが再生されます。

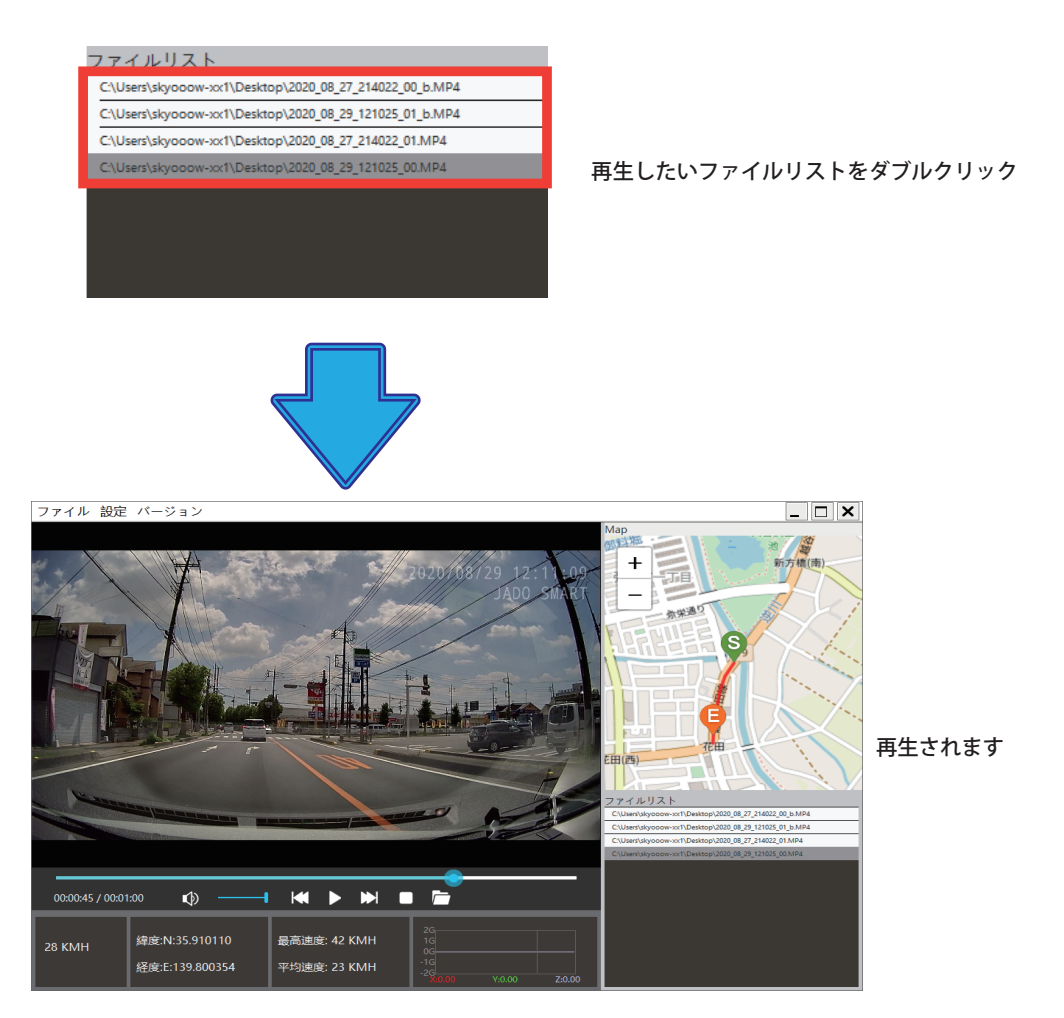

# その他

#### 位置情報や車速情報

位置情報や車速情報は GPS によって取得される情報となります。GPS 信号が記録されていない場合、表示することができません。 また、表示される情報は実際の速度と異なる場合がありますので、あらかじめご了承ください。

#### 地図表示

PC ビューワーソフトおよび地図ソフトのバージョンアップ等によって、地図表示や地図表現が変更される場合があります。

#### 言語設定について

ツールバーにある「設定」から言語を選択できますが、「日本語」に設定した後、ソフトを再起動すると言語は「英語」に切り替わります。 あらかじめご了承ください。

# Regeo

# 販売元 : **株式会社イノベイティブ販売**

http://www.innovativesale.co.jp/ 〒343-0003 埼玉県越谷市船渡68-8

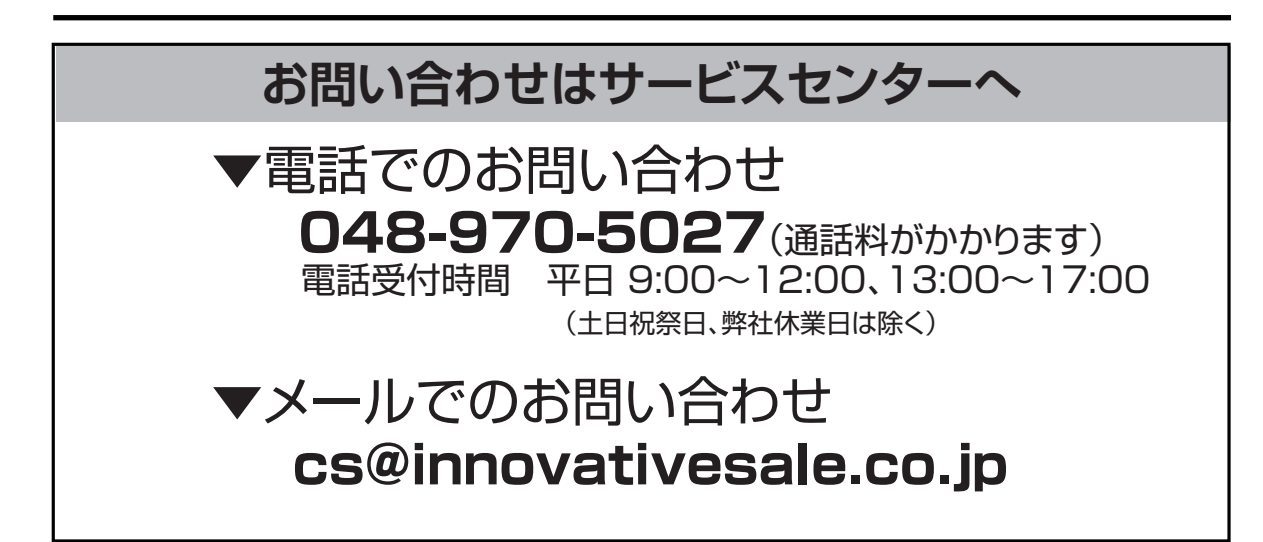